## 病例/實證/照護指引報告格式設定 107.06.30

1.點選 版面配置,再點選 邊界

**CONTRACTOR** 

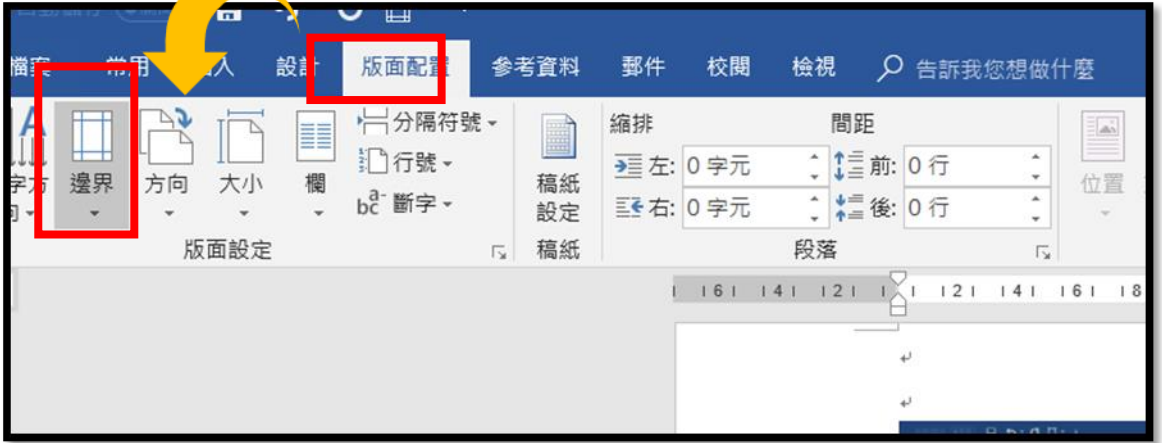

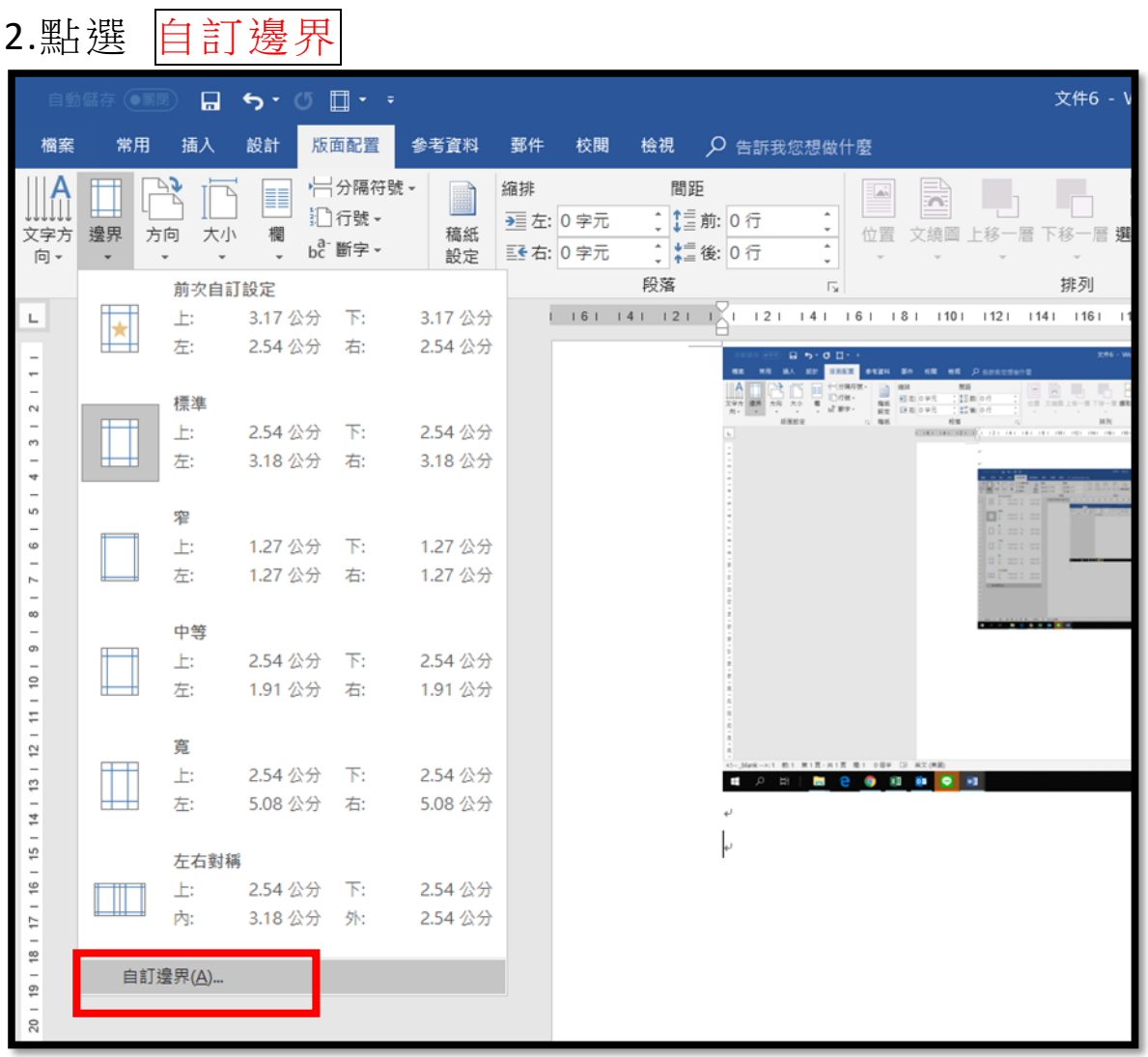

## 3.點選 <mark>邊界</mark>-設定 上、下 2 公分,左、右 3.17 公分

4.接著點選 文件格線

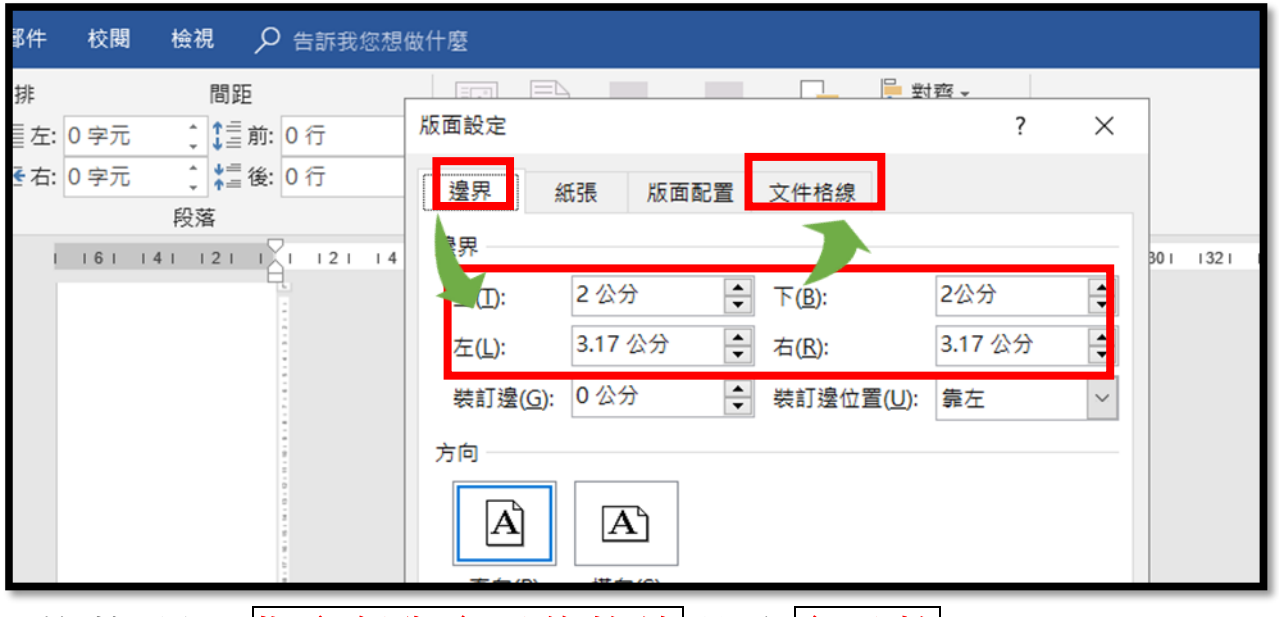

5.接著點選 指定行與字元的格線 設定字元數 每行字數 30 每頁行數 20 後再按確認鍵 即完成設定

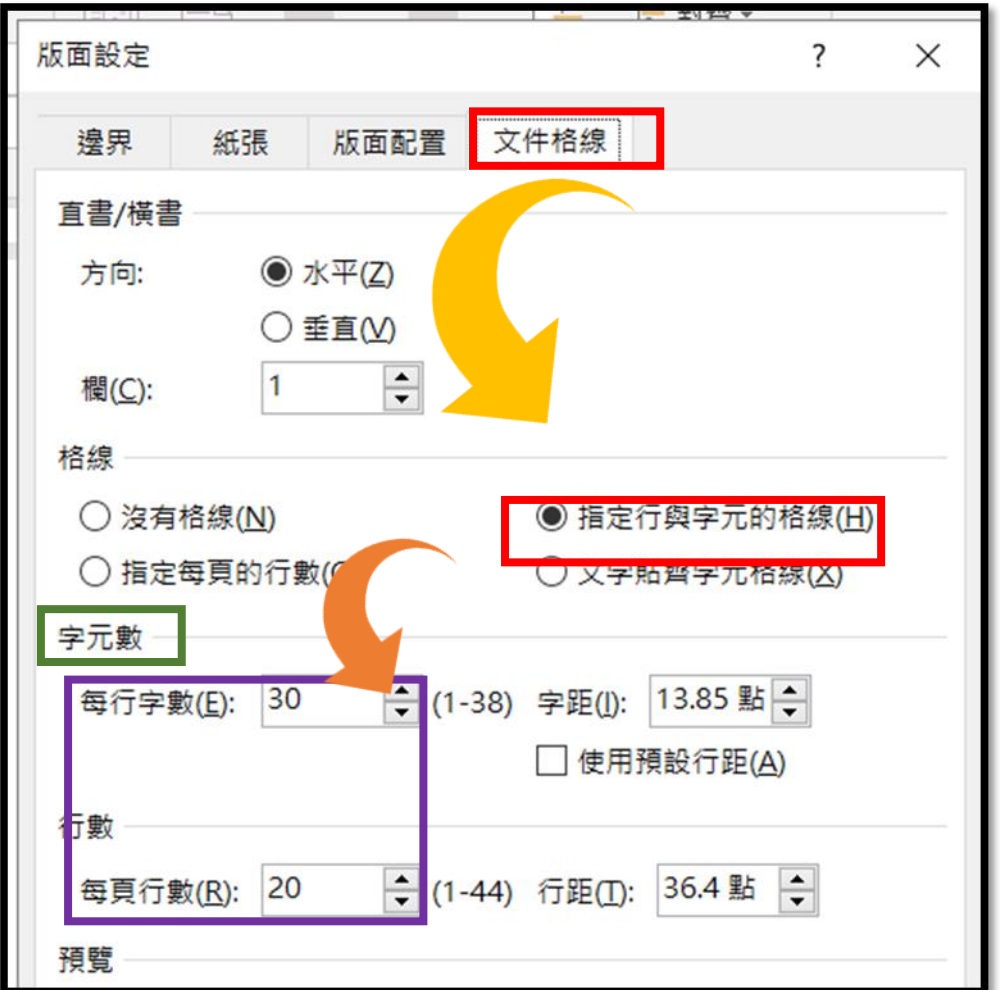

Office2017